# 自定义logo插件包

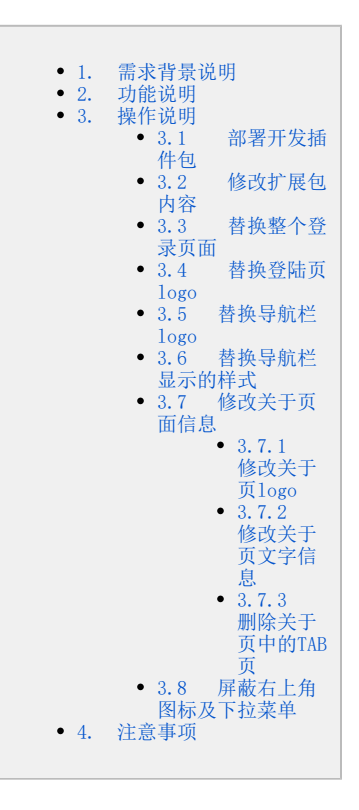

# <span id="page-0-0"></span>1. 需求背景说明

在客户的生产环境中部署 Smartbi 程序时, 通常需要需要对其做一些简单的客户化定制, 比如替换登录界面、以及主界面顶部的LOGO和图 片、或者修改程序名称标识等。

# <span id="page-0-1"></span>2. 功能说明

该插件包的主要功能有: 替换登陆页整页内容;替换登陆页logo; 替换导航栏logo; 替换导航栏显示的样式; 替换关于弹窗logo; 替换试用 版水印标题。

# <span id="page-0-2"></span>3. 操作说明

## <span id="page-0-3"></span>3.1 部署开发插件包

部署[ChangeLogoV9.ext,](https://wiki.smartbi.com.cn/download/attachments/52627140/ChangeLogoV9.ext?version=3&modificationDate=1667788460000&api=v2)详细说明请参考Wiki链接[:部署扩展包](https://wiki.smartbi.com.cn/pages/viewpage.action?pageId=69733090)

# <span id="page-0-4"></span>3.2 修改扩展包内容

#### 1、修改插件包中某个文件

- (1) 首先用 WinRAR 之类的压缩工具,打开 ChangeLogo.ext 文件。
- (2) 然后将需要修改的文件从 WinRAR 窗口中拖出来,对其进行修改。
- (3) 接着将修改后的文件,拖放回 WinRAR 窗口中,覆盖以前的旧文件。
- (4) 关闭 WinRAR 窗口保存修改即可。

#### <span id="page-0-5"></span>3.3 替换整个登录页面

#### 引入替换的页面

将替换的页面引入到插件包的vision文件夹下

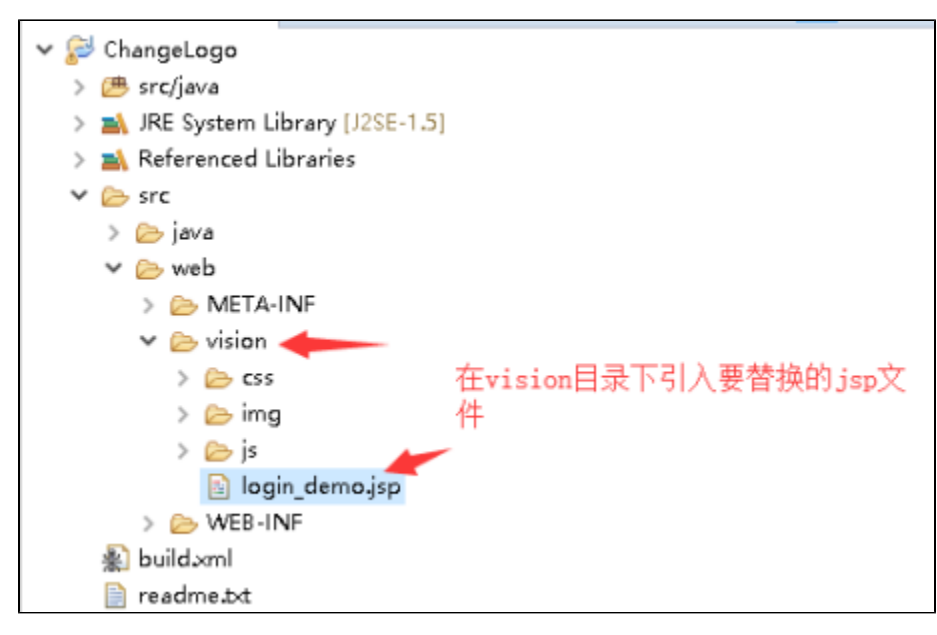

## 修改配置文件

修改插件包/ChangeLogo/src/web/vision/js/ext/路径下的ConfigurationPatch.js文件,配置项说明如下:

loginTitle——修改登陆页的标题 loginJspPath——自定义登录页面相对vision的地址 applicationTitle——登陆后首页标题 configTitle——系统设置标题 extensionPoints——扩展的资源信息,当前插件包可以用来引入样式信息

waterMarkName——试用版水印标题

# var ConfigurationPatch = {

loginTitle: "Smartbi InsightA", //自定义登录界面的标题 // loginJspPath: "login demo.jsp", //自定义登录页面相对vision的地址 configTitle: "smartbi InsightC",//自定义配置界面的标题 waterMarkName: "smartbi InsightB", //自定义水印标题 extensionPoints: { css: ['vision/css/patch.css']  $\mathcal{E}$ 

## 注意点:

};

1) 若是引入的登陆页仍需要走smartbi原有的验证逻辑, 需要在引入的登陆页中加入以下smartbi登陆验证的代码逻辑。

#### Smartbi登录验证逻辑

```
var jsloader = new JSLoader({
     lang: '<%=smartbi.Bootstrap.getLocaleName(request)%>'
});
var util = jsloader.resolve("freequery.common.util");
document.onkeydown = keydown;
function init() {
     var userName = document.getElementById("user");
     if (userName)
         userName.focus();
}
function login() {
     var userName = document.getElementById("user"); //IDHTMLID
     var password = document.getElementById("password"); //IDHTMLID
     var ret = util.remoteInvokeEx("UserService", "login", [userName.value, password.value]); //Smartbi
     if (!ret || !ret.result) {
         alert("!");
         return;
     } else {
        var url = window.location + '';
        var p = url.indexOf('login demo.jsp');if (p > -1) {
            window.location = url.substring(0, p); } else {
            window.location.reload();
 }
     }
}
function keydown(e) {
   var theEvent = e || window.event;
     var code = theEvent.keyCode || theEvent.which || theEvent.charCode;
    if (code == 13) {
         login();
     }
}
```
 2)系统统一访问入口仍然为 http://localhost:18080/smartbi/vision/index.jsp;访问 Smartbi 时如果用户未登录,会自动跳转到 login\_demo.jsp 页面中, 此登录界面的处理逻辑为:点击"登录"按钮时, 调用 smartbi 的登录API进行登录, 再重新刷新本页面

# <span id="page-2-0"></span>3.4 替换登陆页logo

将设计好的logo覆盖 /ChangeLogo/src/web/vision/img/login路径下的logo.png文件,即可替换原来的logo样式

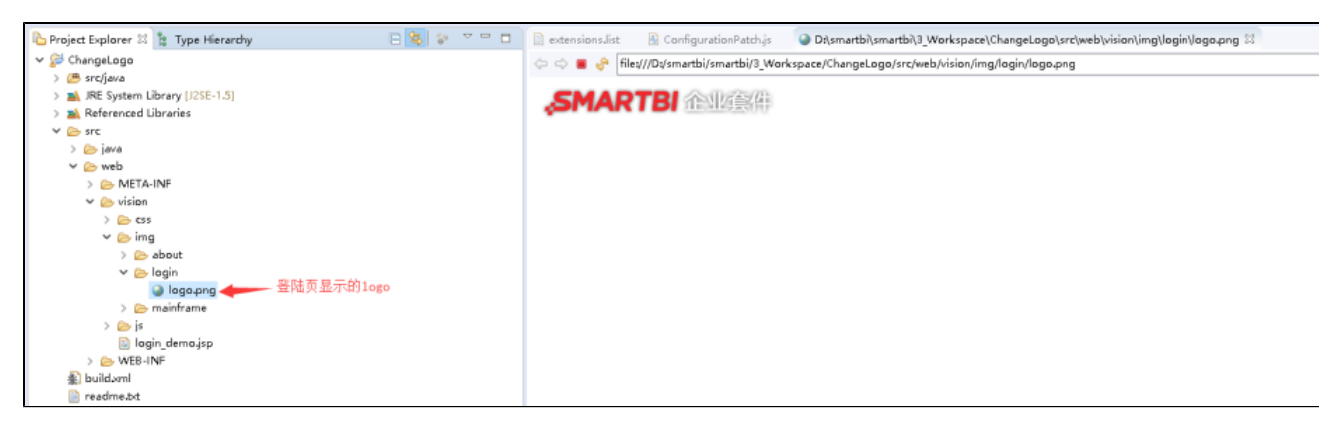

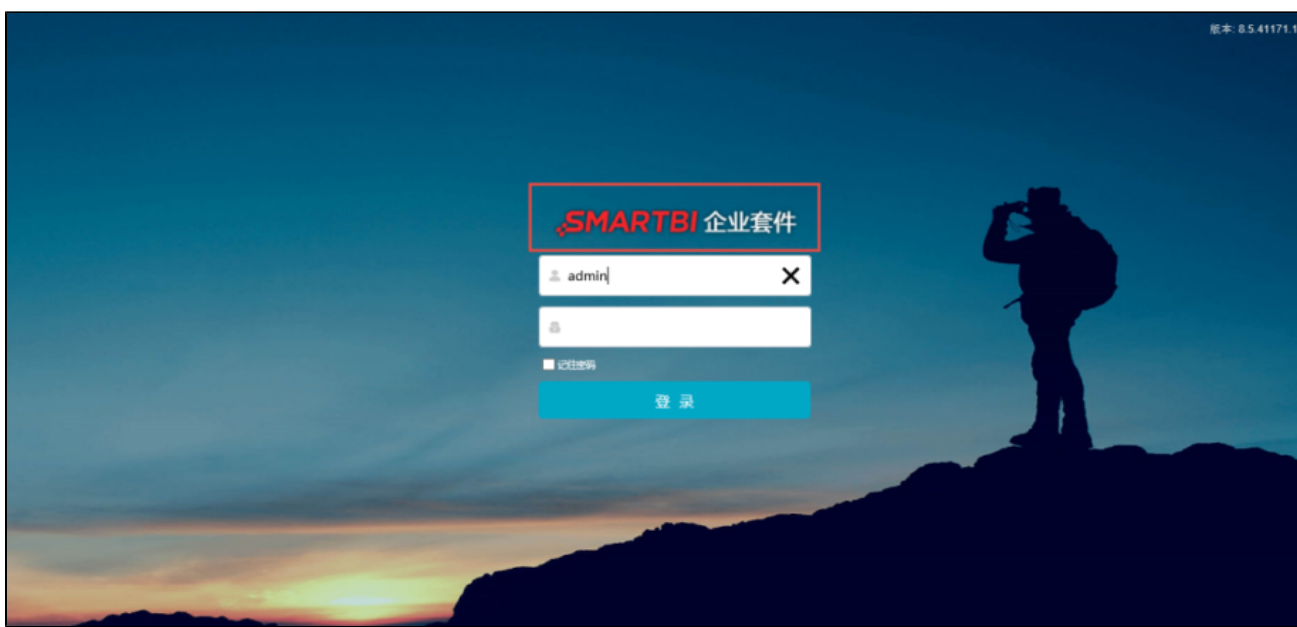

# <span id="page-3-0"></span>3.5 替换导航栏logo

将设计好的logo覆盖 /ChangeLogo/src/web/vision/img/baseframe路径下的logo-mini.png文件,即可替换原来的logo样式

> 示例库 > ChangeLogo > ChangeLogo\_修改登陆界面和LOGO > ChangeLogo-V856 > ChangeLogo-V856 > <mark>ChangeLogo > vision > img > baseframe</mark>

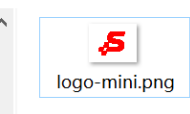

<span id="page-3-1"></span>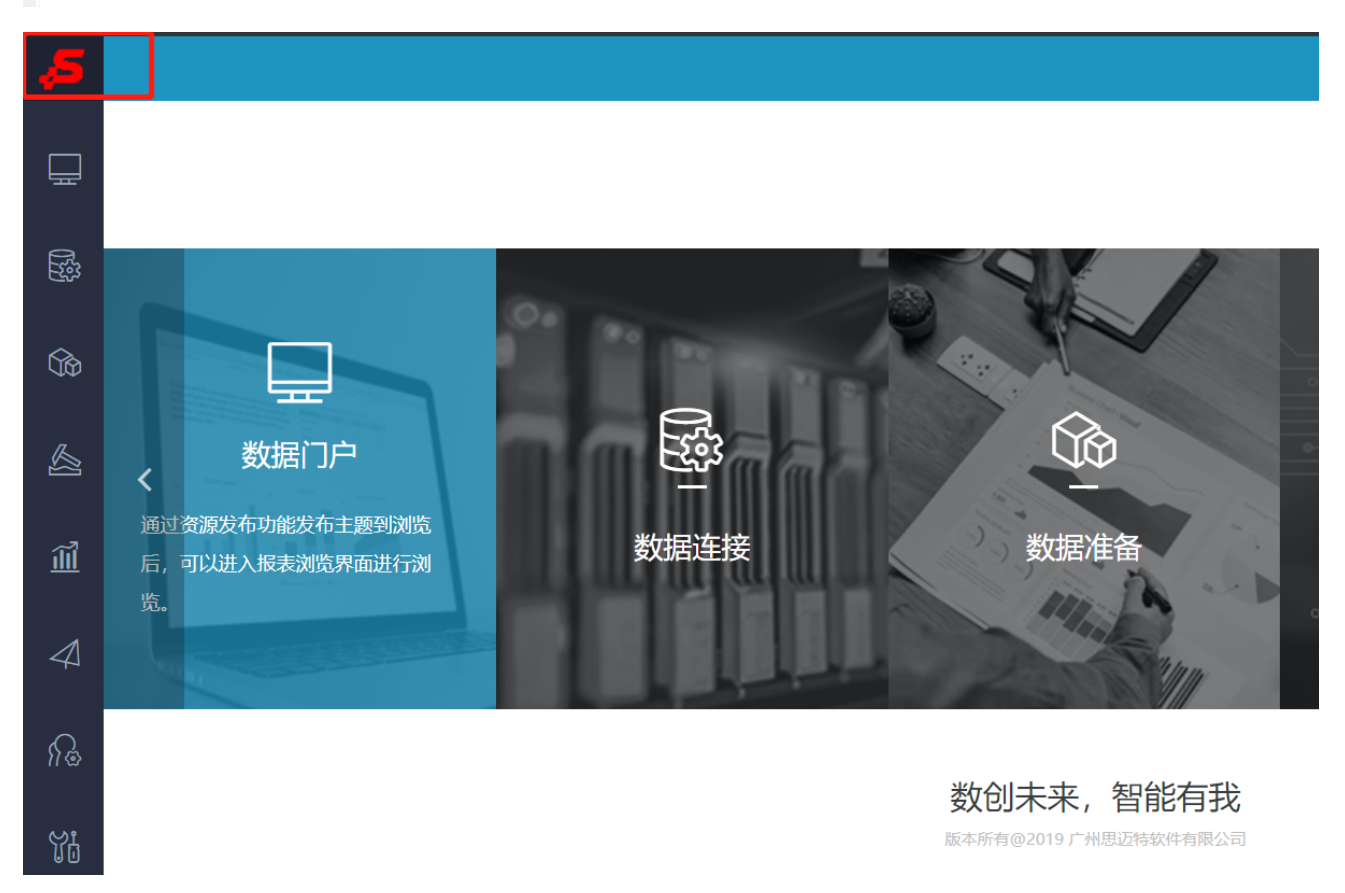

# 3.6 替换导航栏显示的样式

 由于在2.2.2修改配置文件中,引入了css样式的文件的路径为/ChangeLogo/src/web/vision/css/patch.css,因此找到/ChangeLogo/src /web/vision/css下的patch.css文件,修改文件中.mainTopTd的样式。具体修改内容参考css文档的详解<http://css.doyoe.com/>

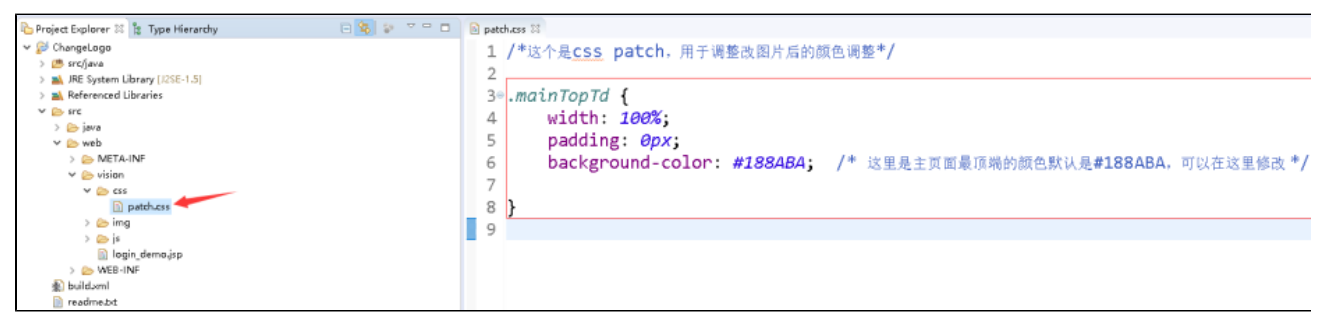

# <span id="page-4-0"></span>3.7 修改关于页面信息

## <span id="page-4-1"></span>3.7.1 修改关于页logo

将设计好的logo覆盖 /ChangeLogo/src/web/vision/img/about 路径下的logo.png文件,即可替换原来的logo样式

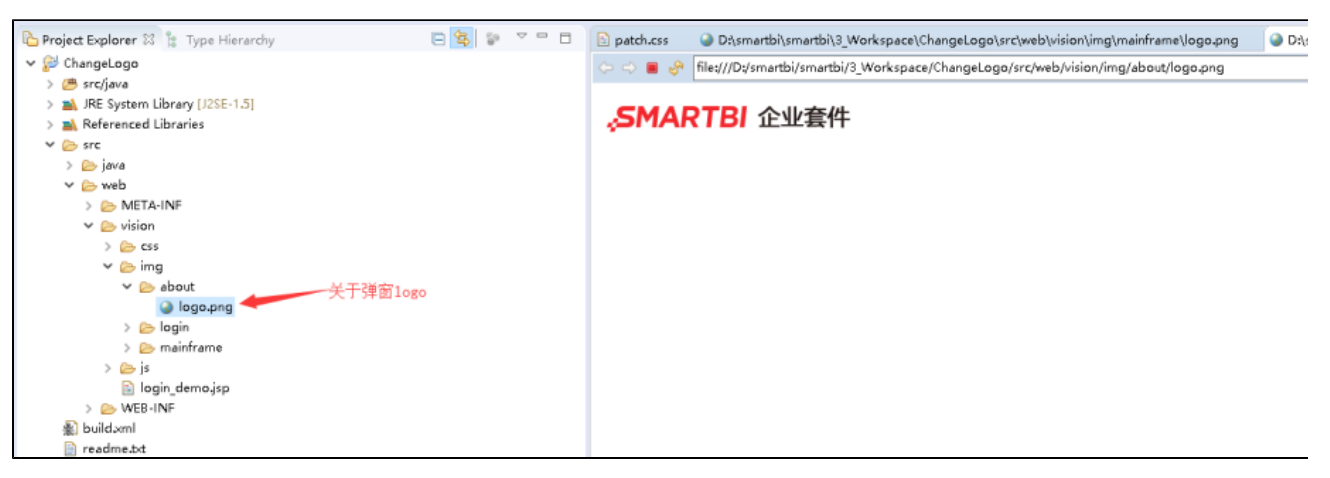

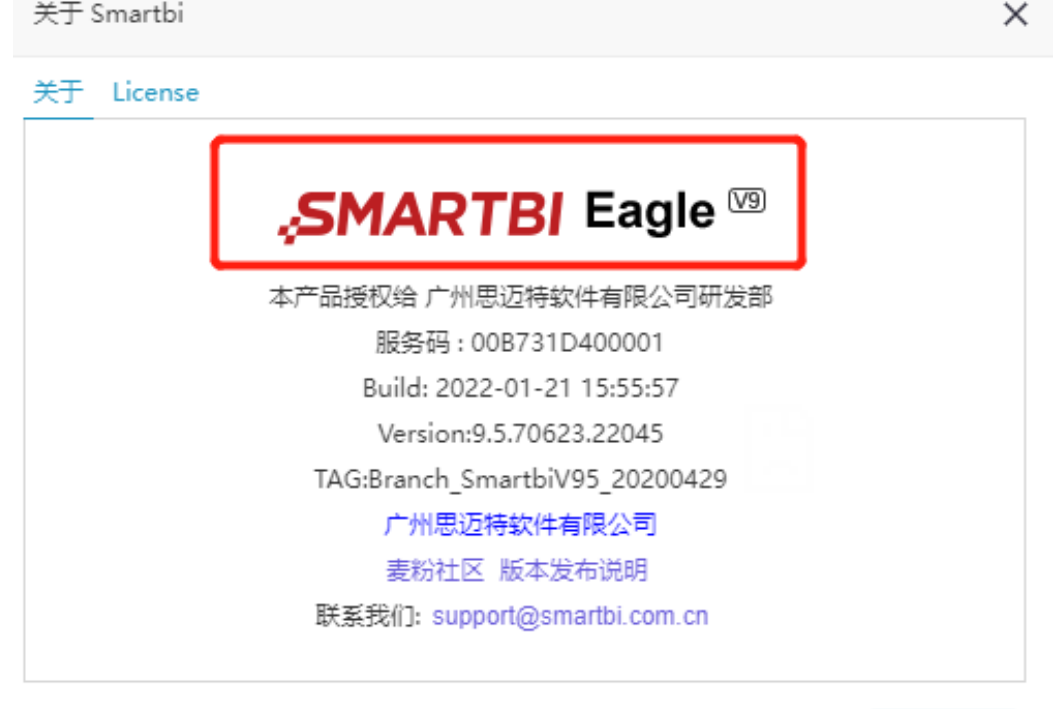

## <span id="page-5-0"></span>3.7.2 修改关于页文字信息

弹窗标题、公司名称、网址和邮箱等信息,修改对应文件: ChangeLogo.ext\vision\js\bof\baseajax\common\BannerView.js.patch

确定(O)

确定(O)

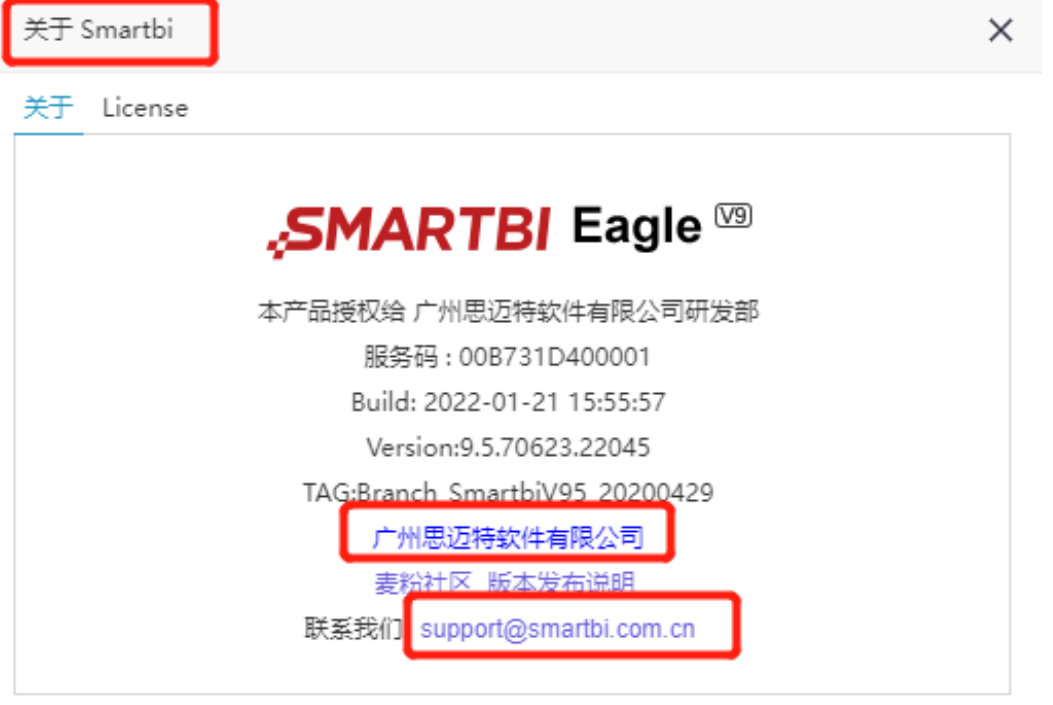

```
BannerView.
                                                                   公司名称、网站、
    var data = [ registry.get('CompanyName'), registry.get('WebAddress'),
           registry.get('MailAddr'), window ];
    var dianoggomete -
       title : '${About}',
       fullName : 'freequery.main.AboutDialog'
    \mathcal{E}DialogFactory.getInstance().showDialog(dialogConfig, data);
\mathbf{E}
```
上图data可参考下面代码修改:

var data = [ "公司名称", "公司网址", "mailto:公司邮箱", window ];

#### <span id="page-6-0"></span>3.7.3 删除关于页中的TAB页

 修改对应文件:ChangeLogo.ext\vision\js\freequery\main\AboutDialog.js.patch,屏蔽对应代码,则会删除对应的tab页(注意不可同时屏蔽 两个tab),修改如下图所示:

修改前

```
@AboutDialog.prototype.initTab = function() {
     this.initLicenseInfo(this.elemLicenseInfoDiv);
     this.pagecontrol = new PagePanel(this.elementabPanel);this.pagecontrol.contentBanner.style.backgroundColor = '#fff';
     this.aboutTab = this.pagecontrol.appendTab();
     this.aboutTab.setCaption("${About}");
     this.aboutTab.appendItem(this.elemAboutDiv);
     if (this.aboutTab.itemParent) {
\Thetathis.aboutTab.itemParent.style.verticalAlign = 'middle';
     this.elemAboutDiv.style.display='none';
     this.licenseInfoTab = this.pagecontrol.appendTab();
     this.licenseInfoTab.setCaption("License");
                                                                   license
     this.licenseInfoTab.appendItem(this.elemLicenseInfoDiv);
     this.elemLicenseInfoDiv.style.display='none';
     this.pagecontrol.tabs[0].setActive();
     this.pagecontrol.autoFitResize();
```
屏蔽license页

 $\mathbf{1}$ 

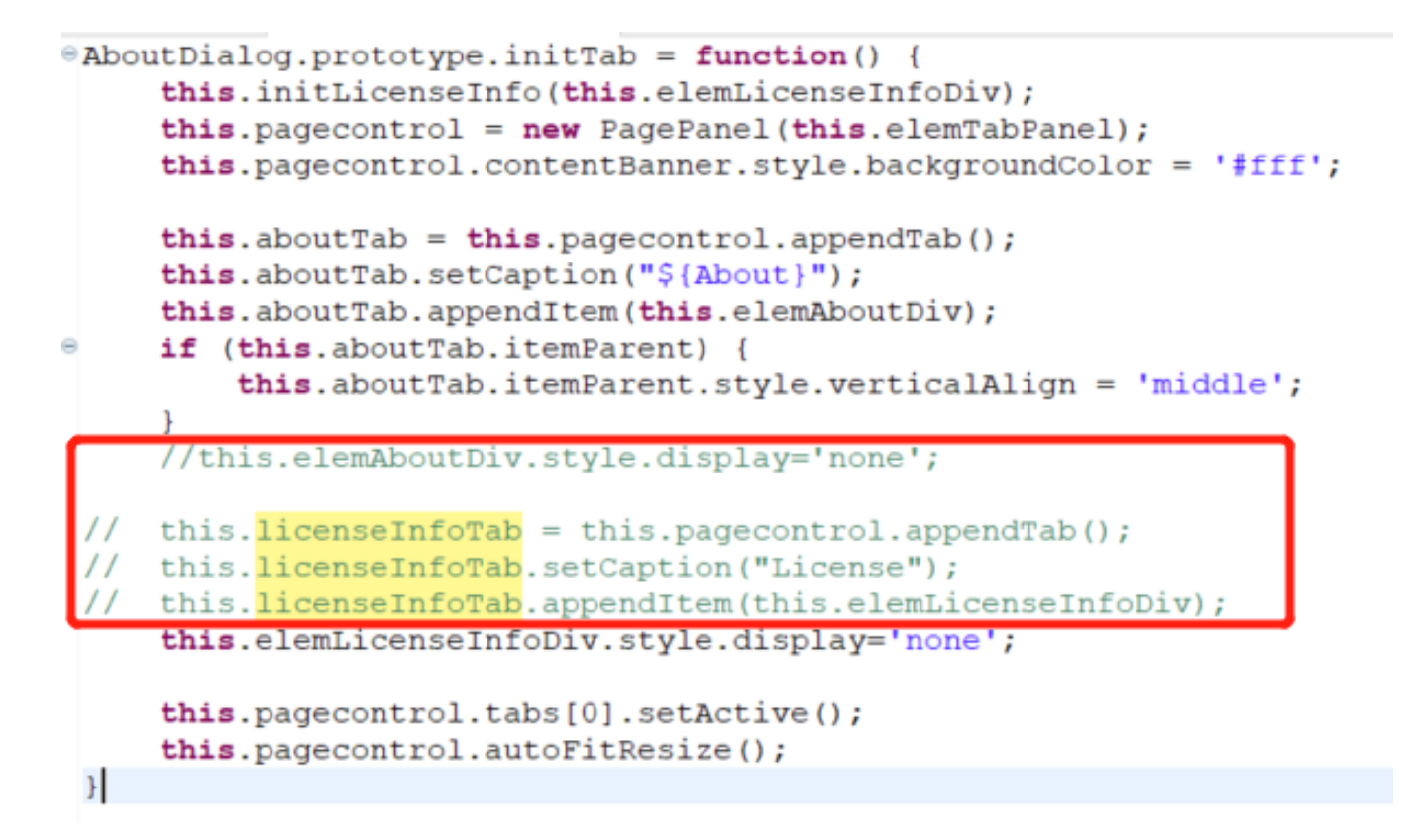

# <span id="page-7-0"></span>3.8 屏蔽右上角图标及下拉菜单

系统右上角的功能图标入口及用户的下拉菜单选项,用户可以根据需求进行屏蔽和释放,通过修改扩展包文件"BannerView.js.patch"(路径: ChangeLogo.ext\vision\js\bof\baseajax\common)中的代码实现。

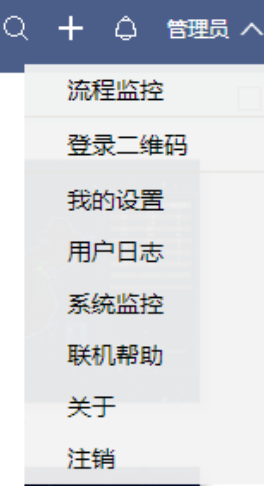

具体修改及影响的对象如下所示:

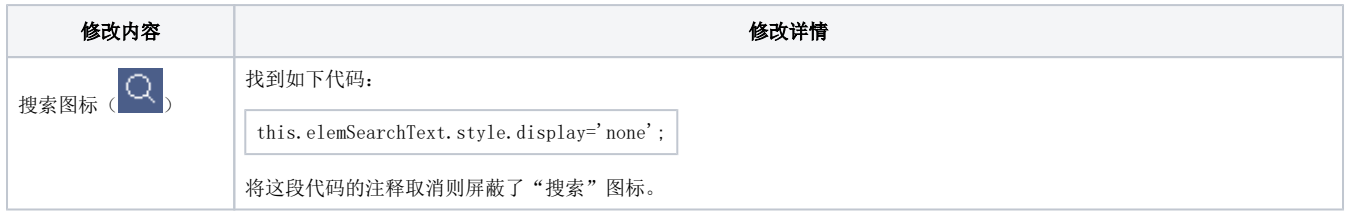

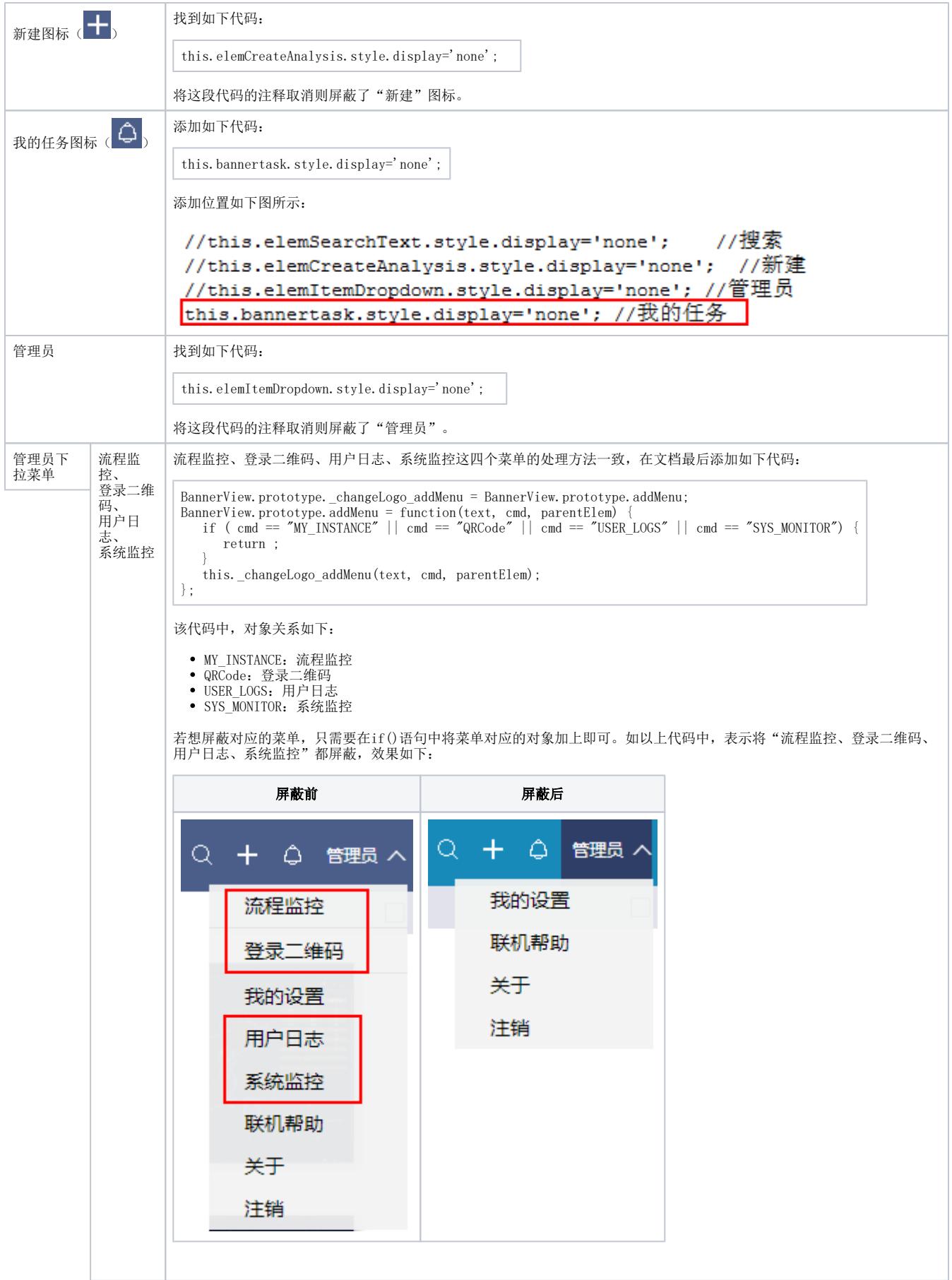

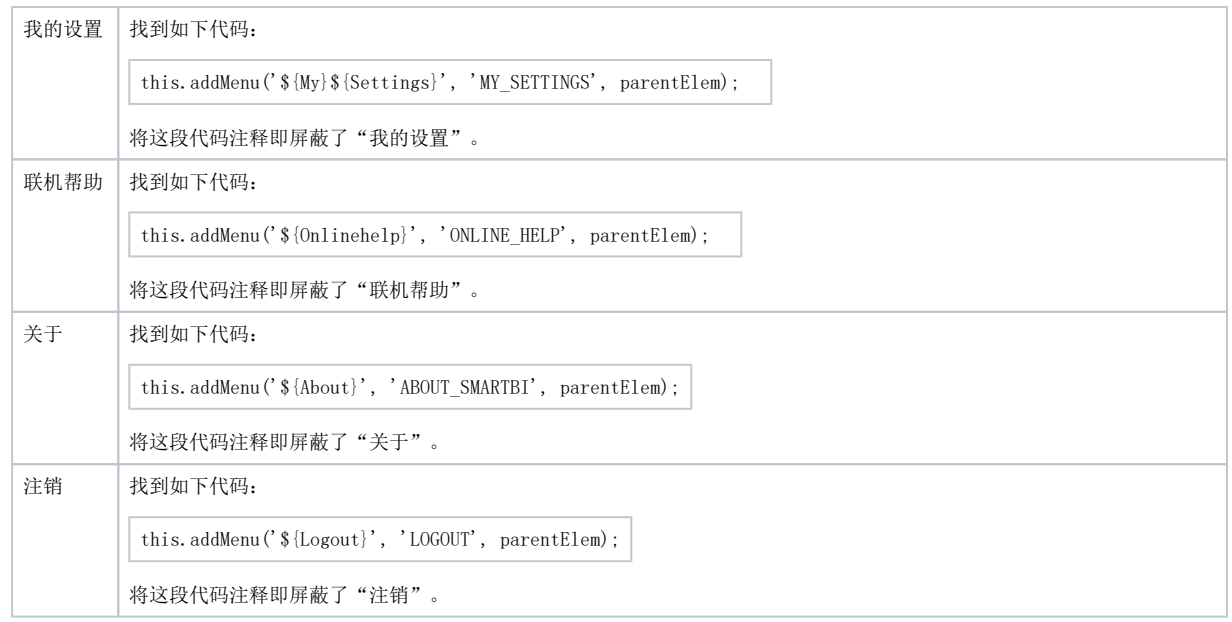

# <span id="page-9-0"></span>4. 注意事项

- 1、修改完插件包的文件之后,需要保存
- 2、修改的位置需正确,否则会导致正常功能失效
- 3、若需要替换更多的图片,需先找到该图片所在目录,找目录请参考 [前端定位技巧](https://wiki.smartbi.com.cn/pages/viewpage.action?pageId=69733651)。